## **Step by Step procedure of Scrutiny of applications by Institutions.**

- **The Institution should first login through their office ID.**
- **After that they should select the tab 'Scholarship Application'.**
- **Once 'Scholarship Application' tab is clicked, the next screen would display a tab 'scrutiny of Applications'.**
- **Then select the Fresh or Renewal.**
- **Once 'Fresh' or 'Renewal' tab is selected, then the list of concerned students of that category will display.**
- **Then click on the Temporary ID of the student and edit required fields.**
- **Then check on the verified fee box at the bottom of the format and click on 'Save' button.**
- **Then students whose scrutiny is over and whose scrutiny is pending will display in different colors.**

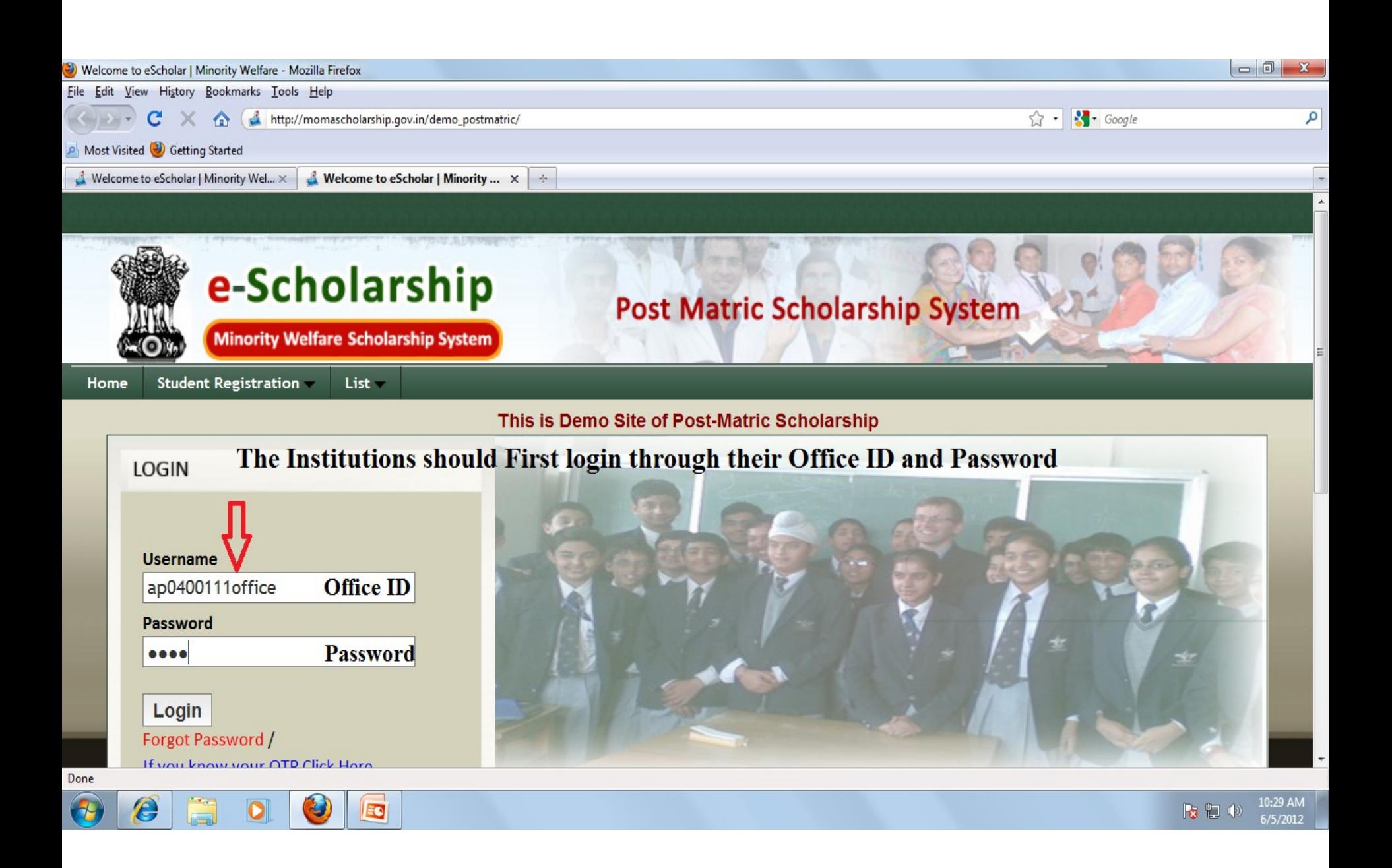

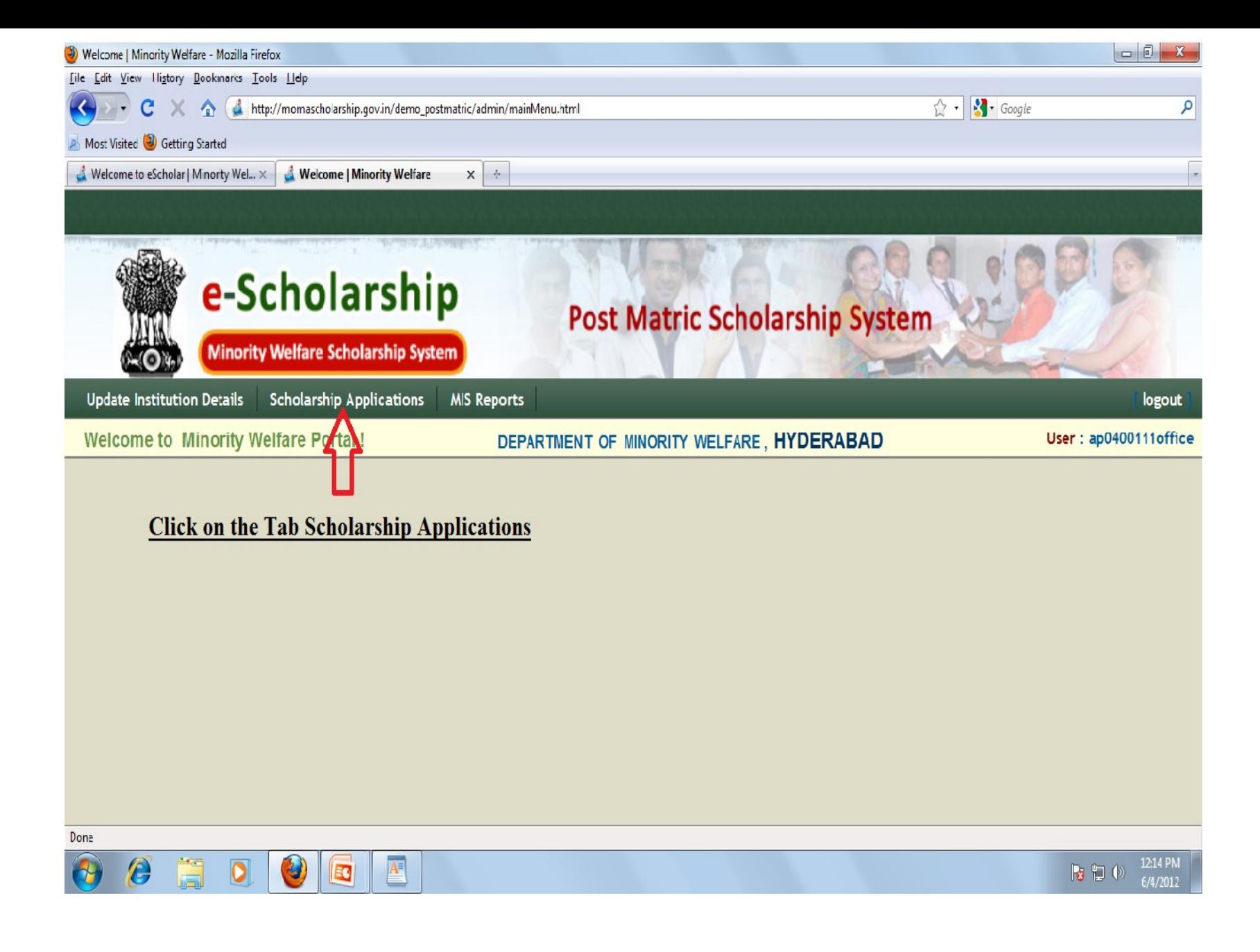

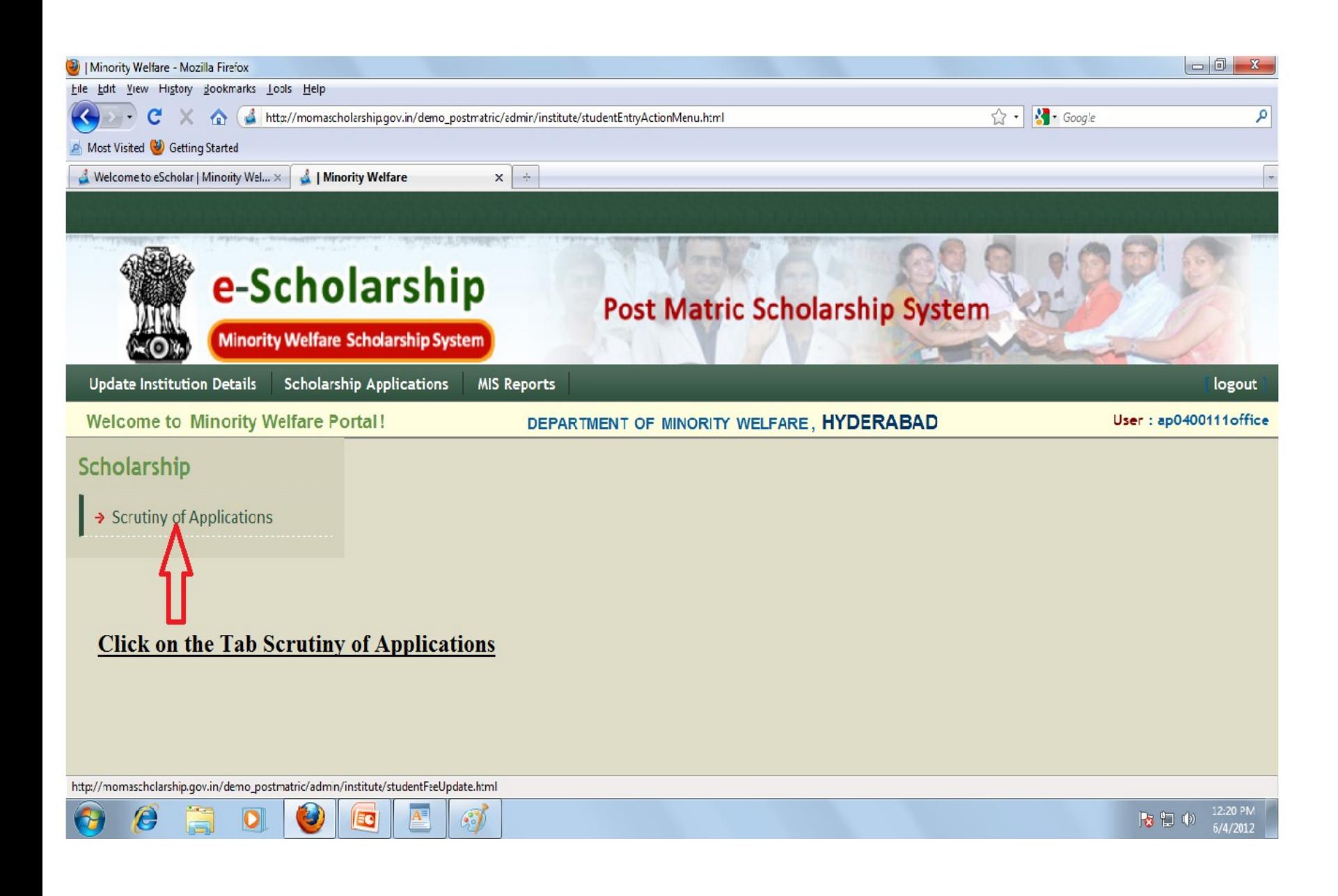

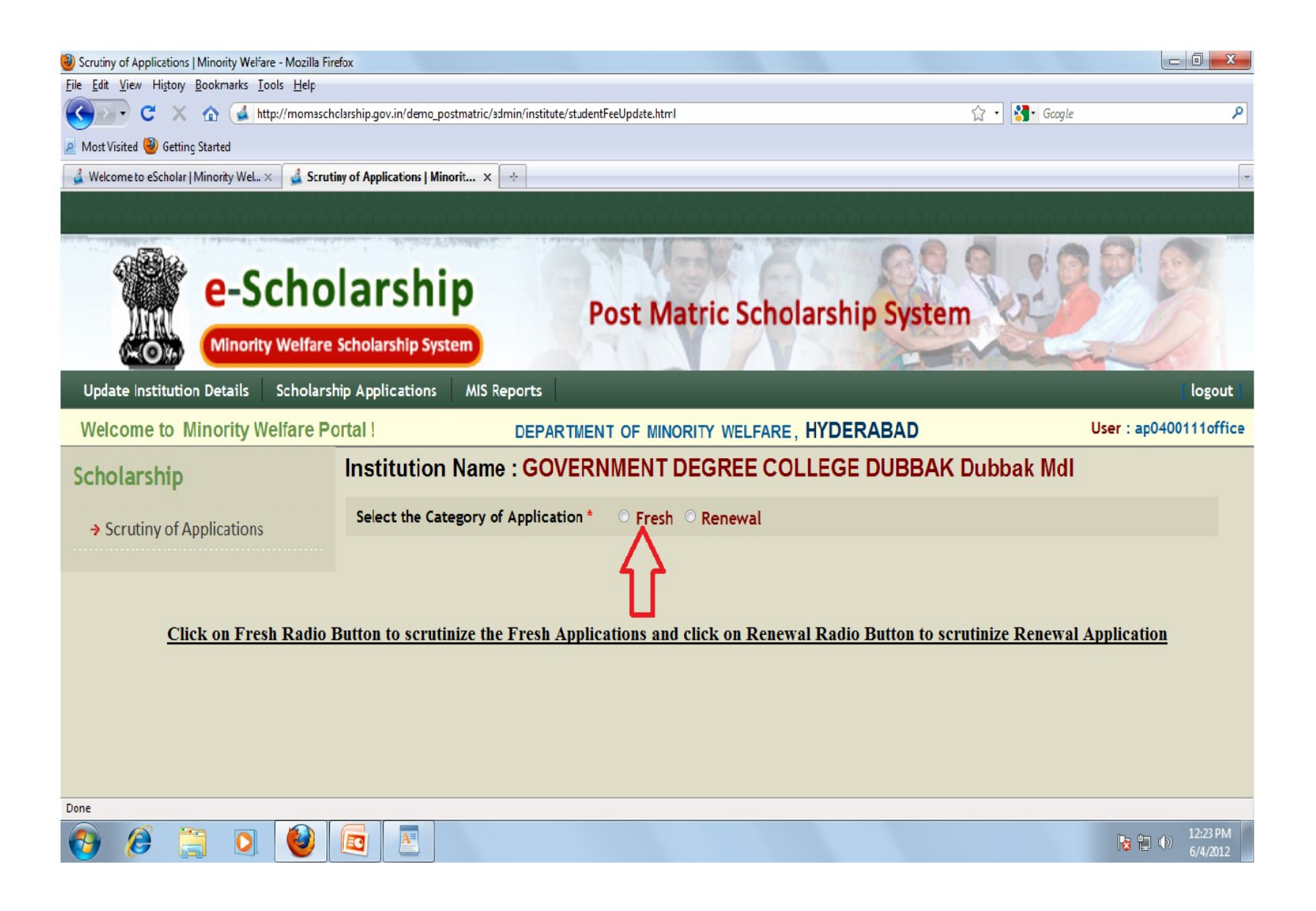

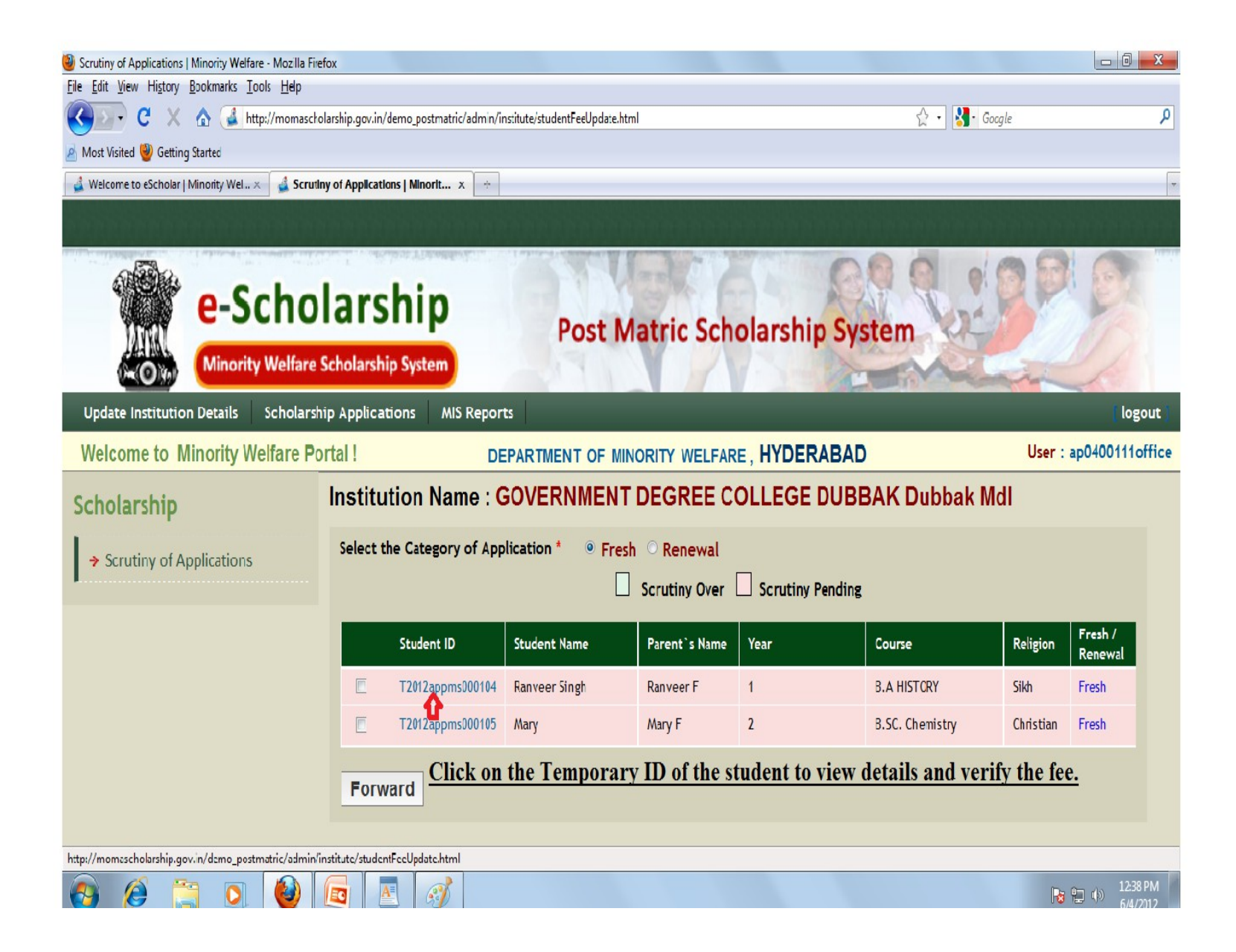

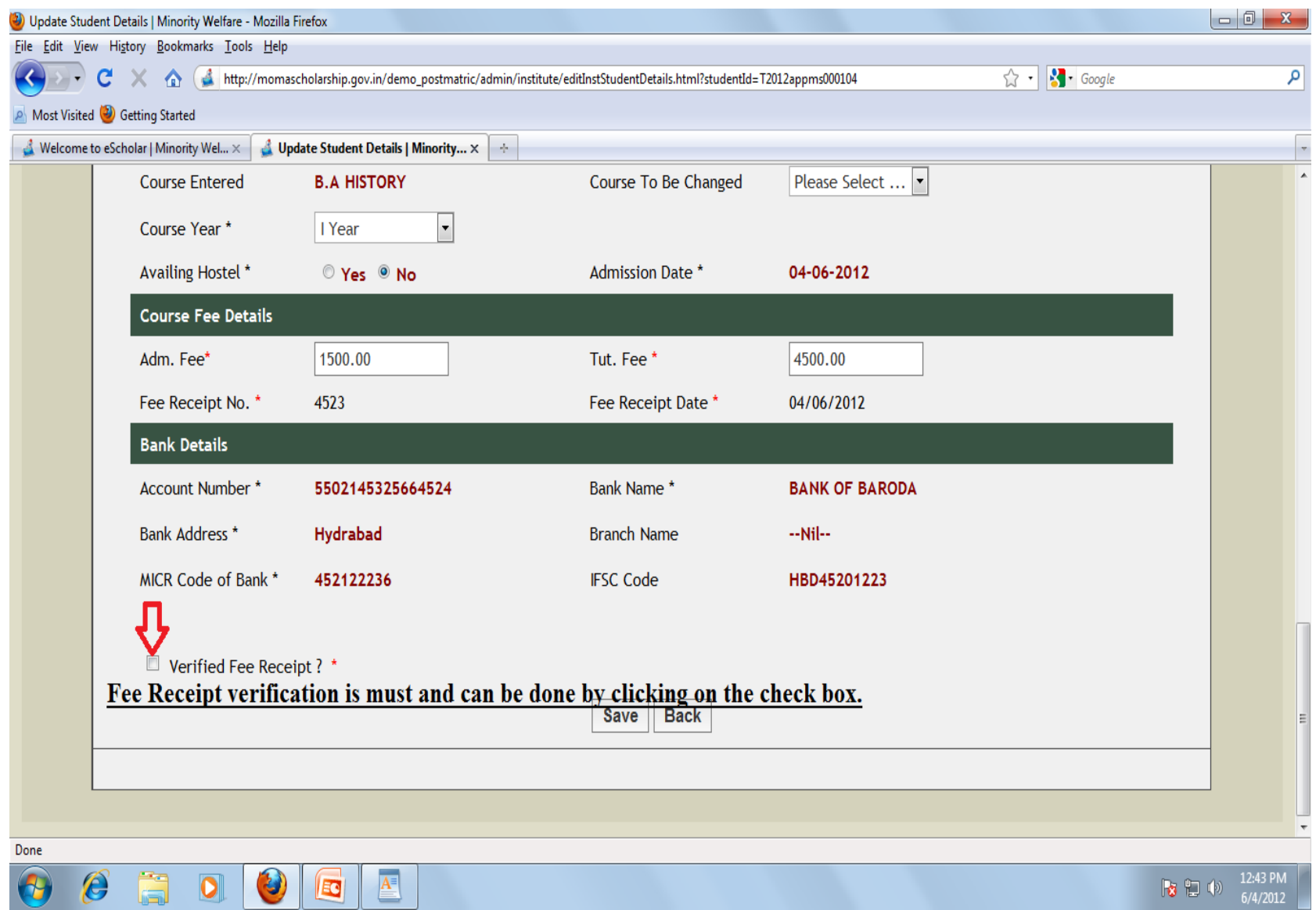

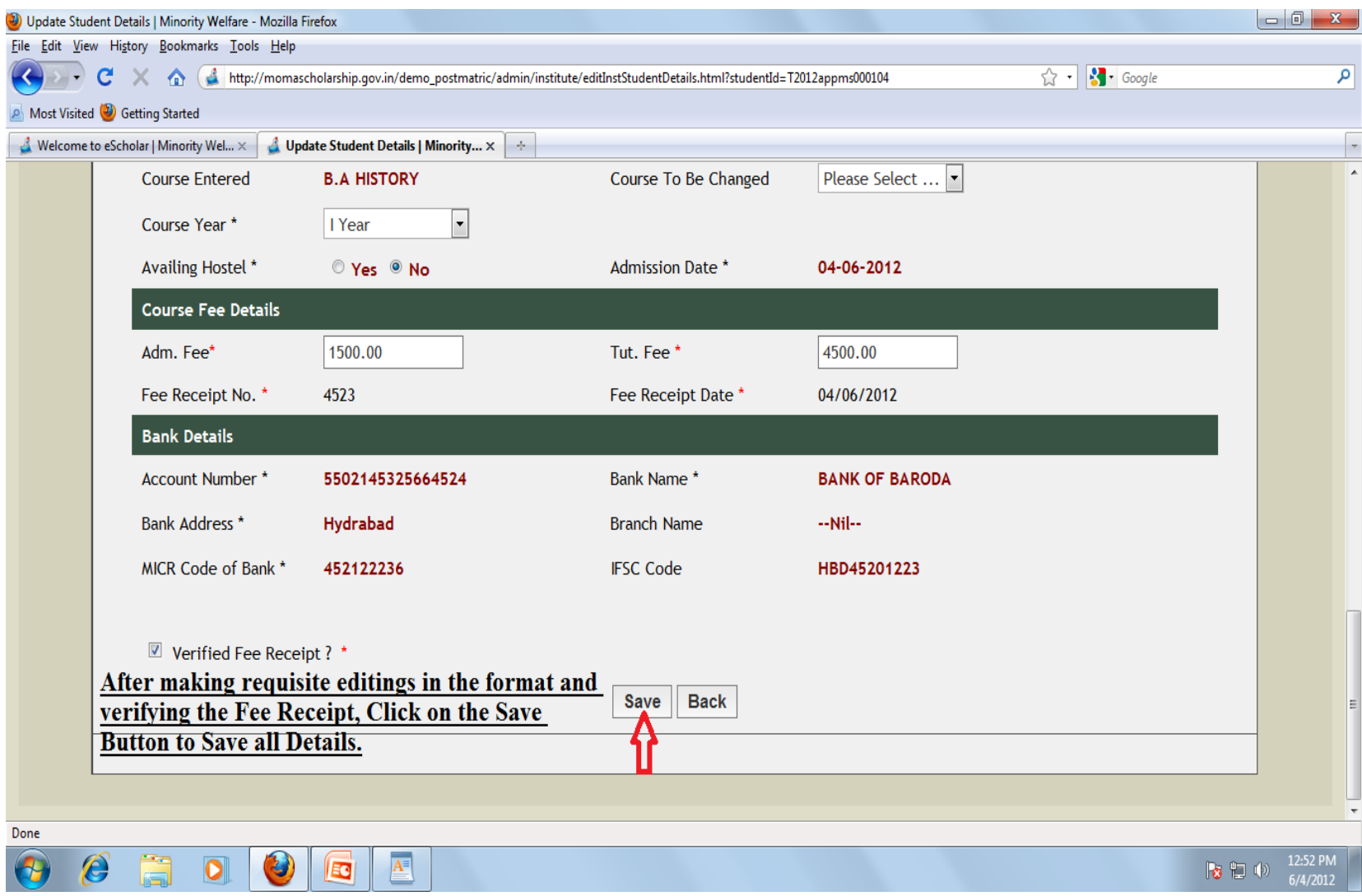

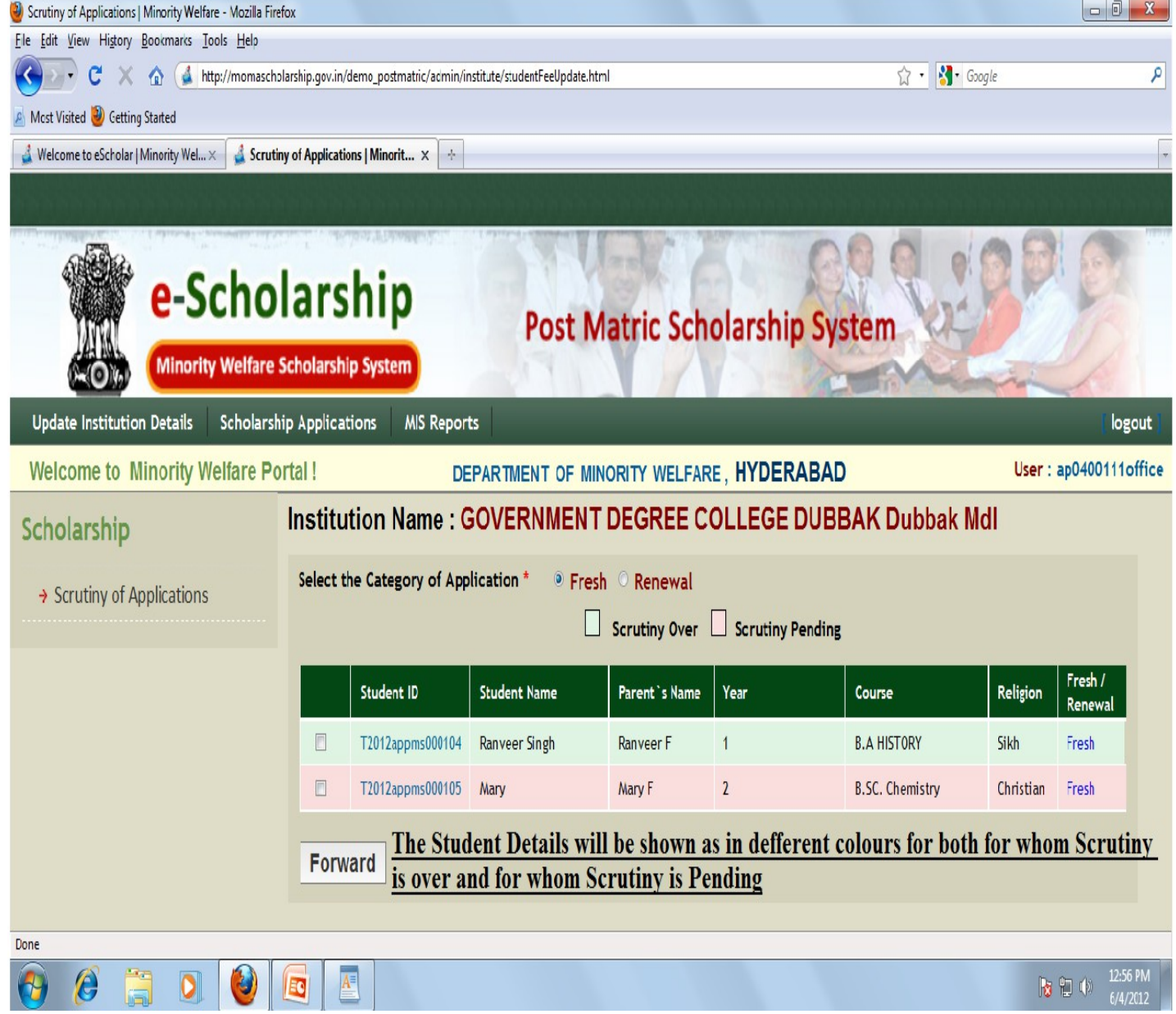

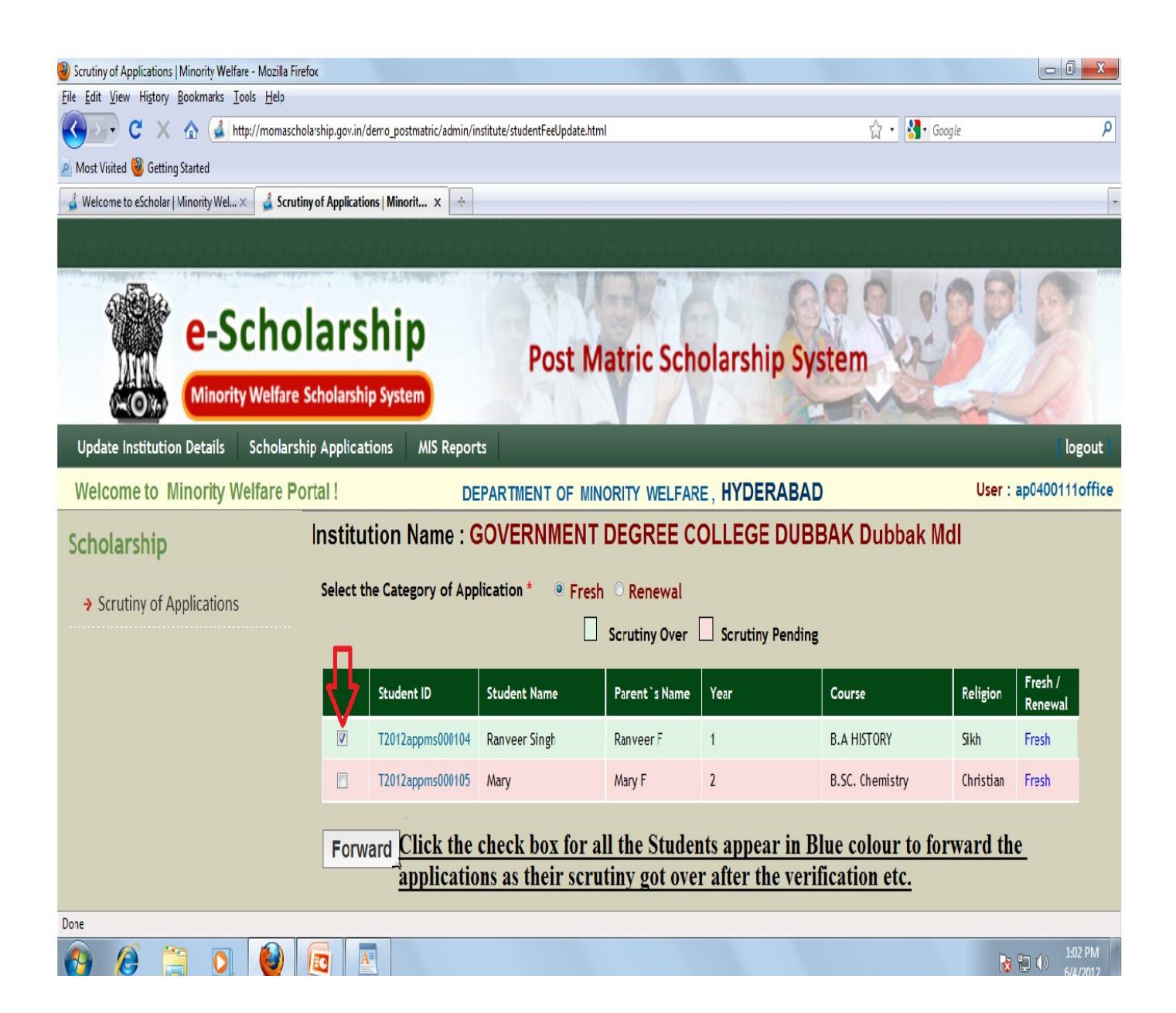

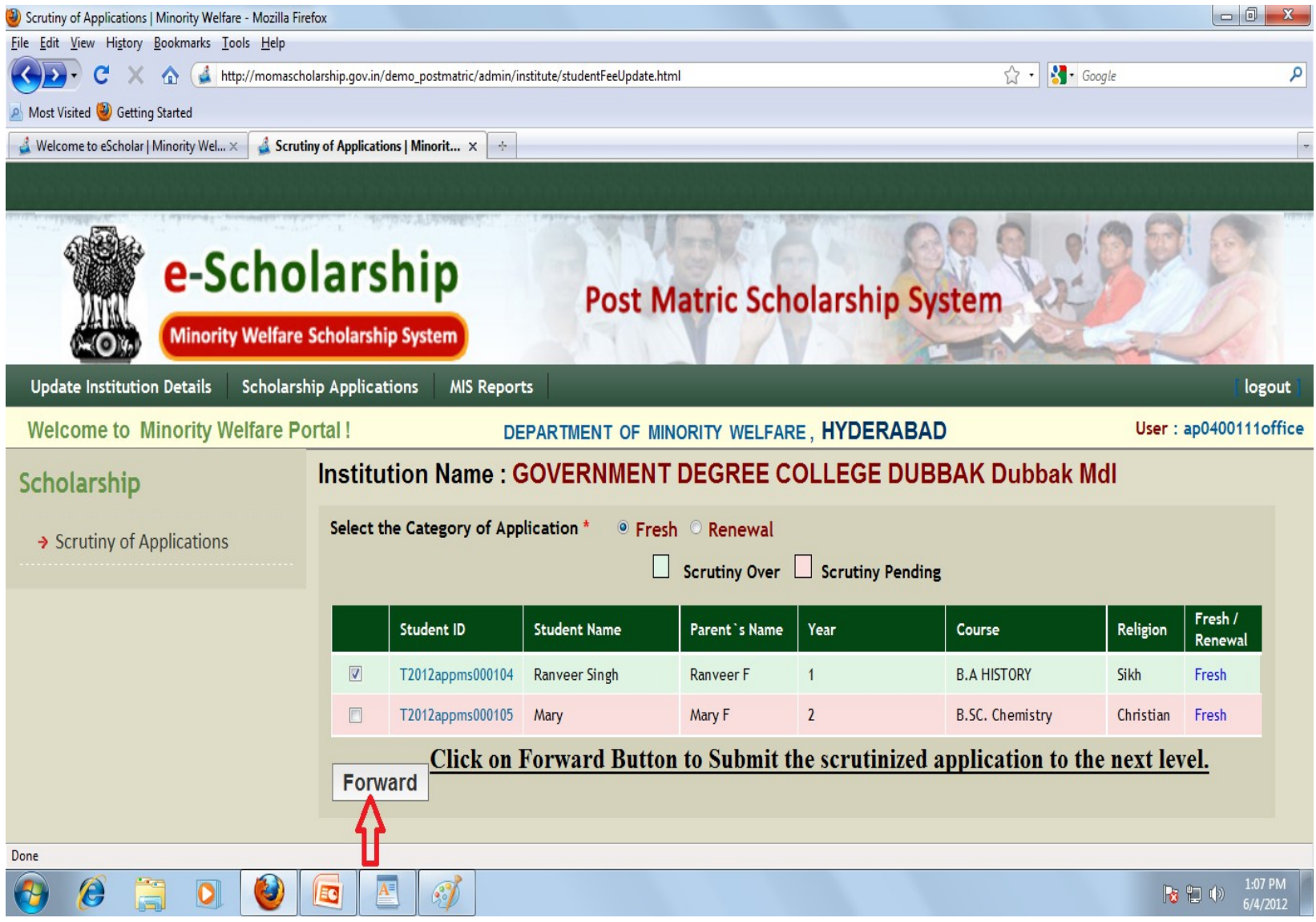

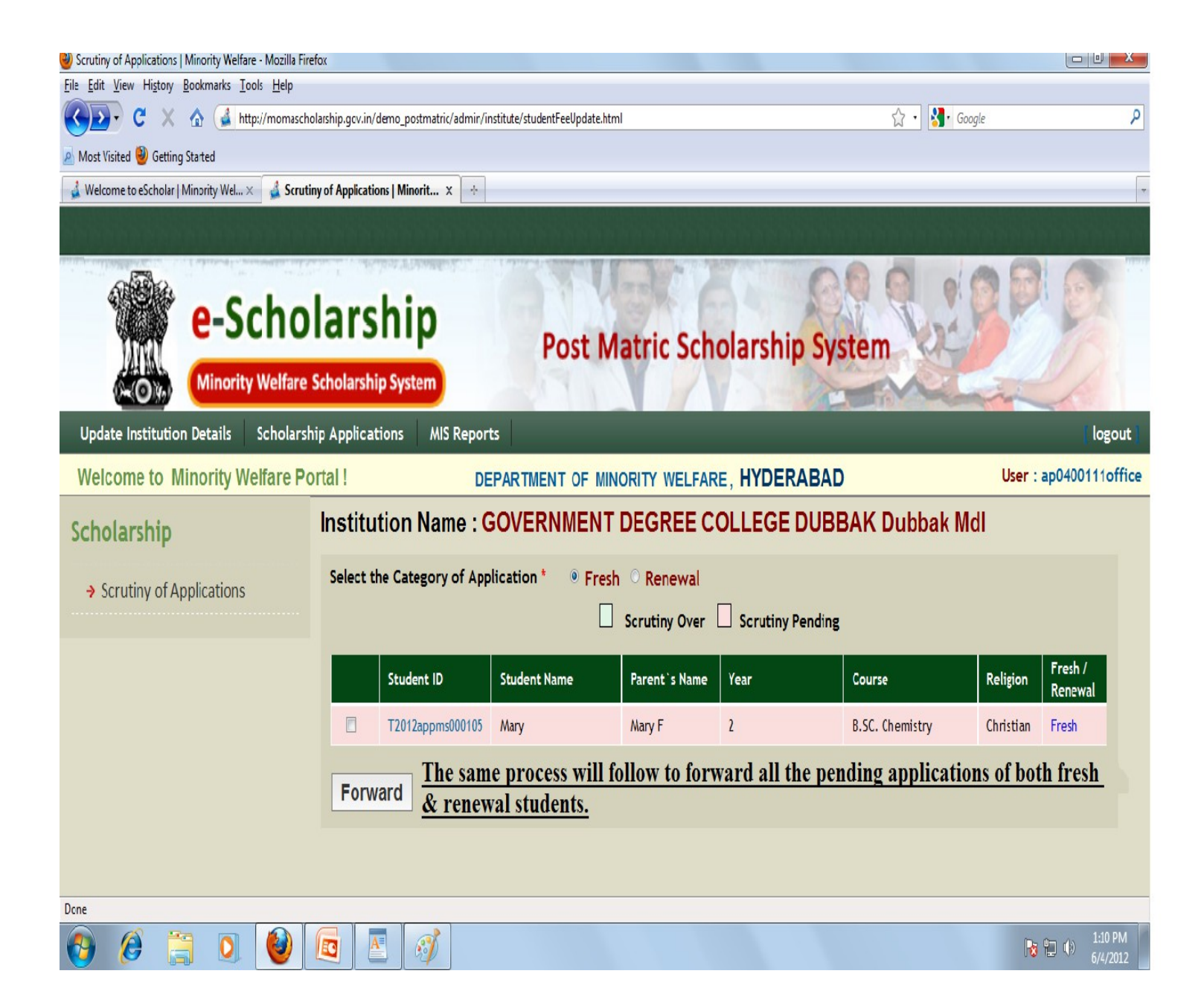

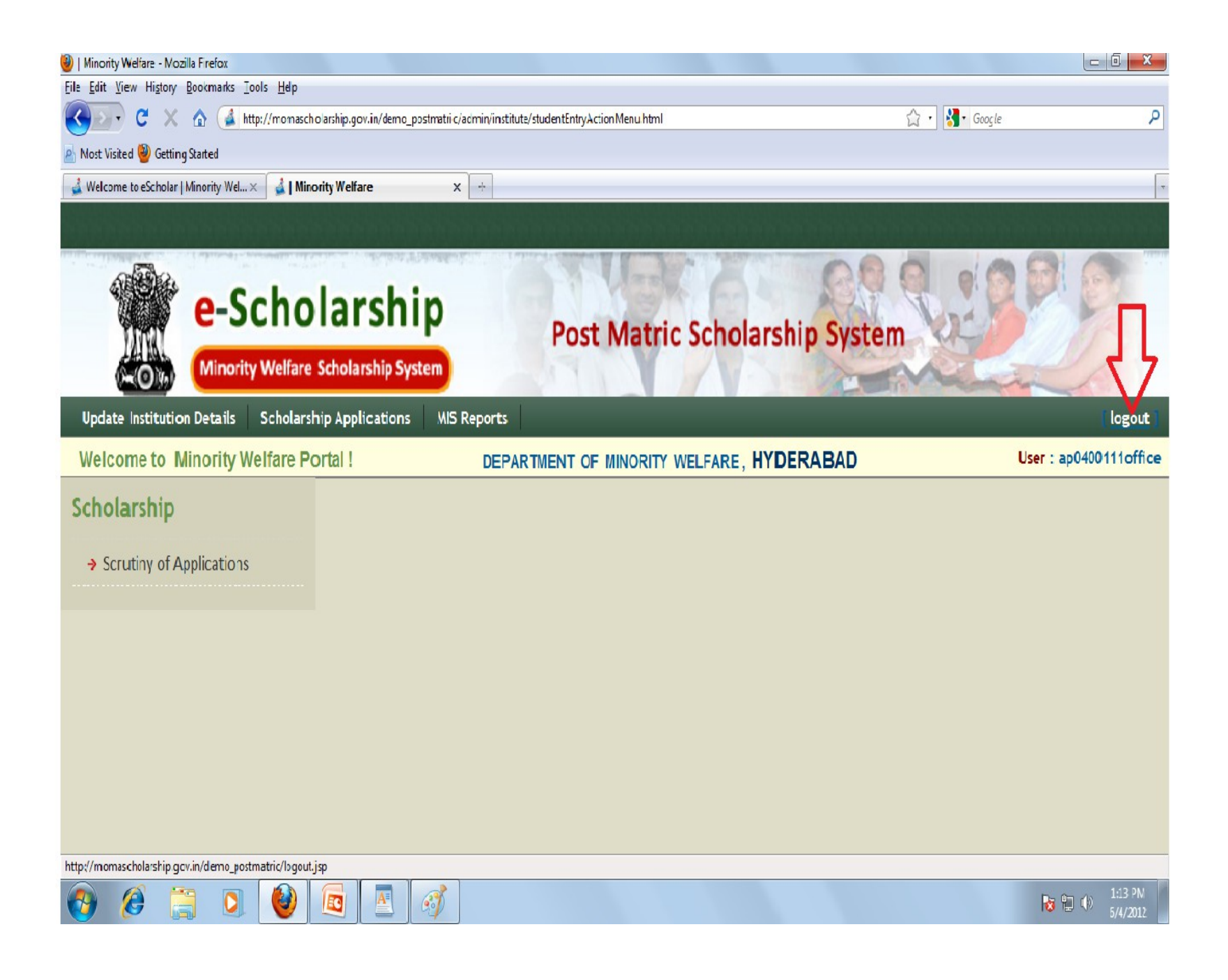

## **THANK YOU**